## **Setting the Computer BIOS (CMOS), DH61CR Motherboard**

**This procedure applies only to systems with the Intel® DH61CR Motherboard.** If your System Computer has a different motherboard, check **http://service.globalvr.com** for updated information.

If you are comfortable using the CMOS Setup Utility, connect a keyboard to the computer and press the **F2** key during boot to run the utility. Press **F9** or select **Load BIOS Defaults** from the **Exit Menu**, press Y to confirm, and then change the settings shown in the table below. For more help, refer to the detailed instructions that follow.

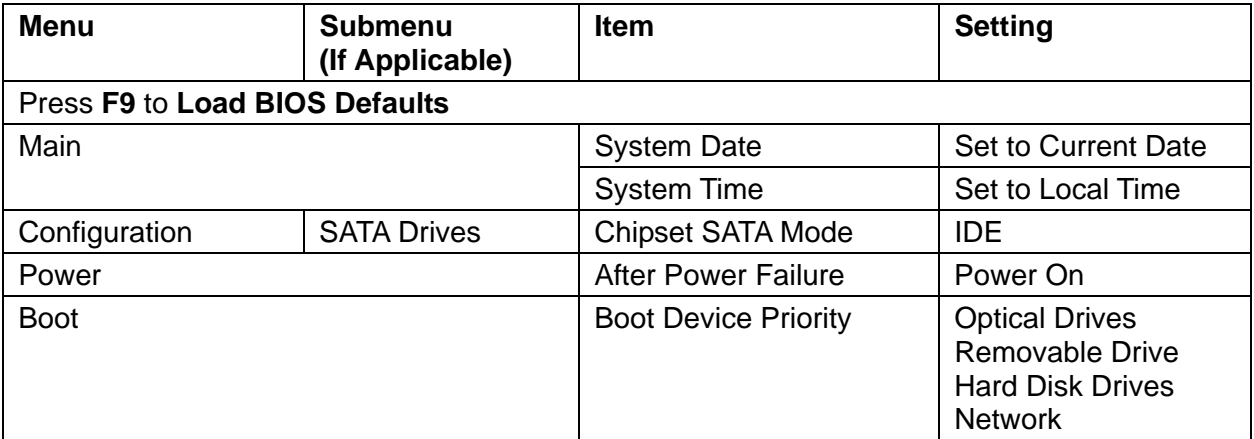

**Important:** Your screens may not look exactly like the screens shown in this document, and some settings shown on the screens examples may be different from your system.

## **Do not change any settings that are not specifically described in this document.**

**Note:** Use the left and right arrow keys (**→←**) to move between the menus listed at the top of the screen, and the up and down arrow keys (**↑↓**) to move up and down between menu items. Use the **+** and **–** keys to change settings for selected items.

- 1. Press the **F2** key during boot. The System Setup Utility Main Menu will appear.
- 2. Press the **F9** key to Load Bios Defaults, and then press **Y** to confirm. Now change the BIOS settings described on the following pages.

## Intel DH61CR Bios Settings

- 3. Use the left and right arrow keys  $(\rightarrow \leftarrow)$  to select the **Main** menu if not already selected.
- 4. Use the up and down arrow keys (**↑↓**) to select **System Date**. The month will be highlighted.
- 5. Use the + and − keys to set the month. Press the **Tab** key to move to the day, and set it the same way. Repeat for the year.
- 6. Use the up and down arrow keys (**↑↓**) to select **System Time**, and then use the +**,** −**,** and **Tab** keys to set the time the same way you set the date.

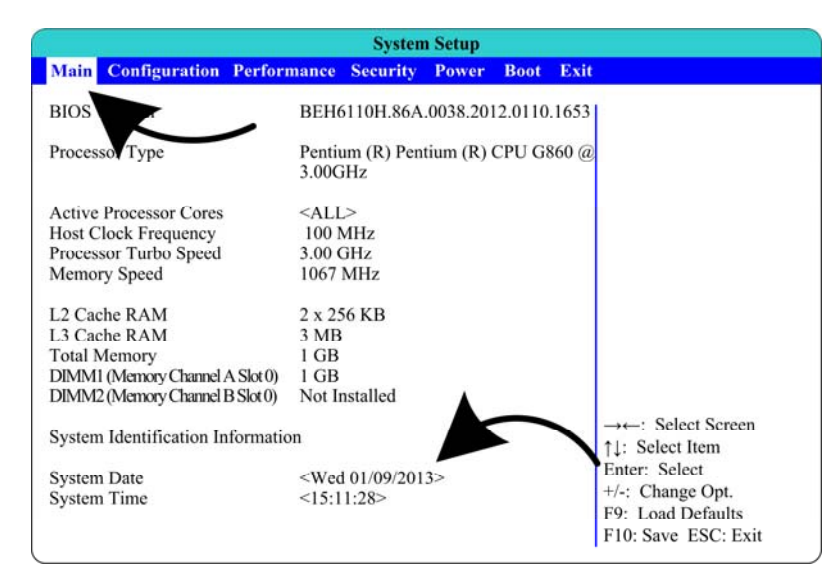

- 7. Use the left and right arrow keys (→←) to select the **Configuration** menu.
- 8. Use the up and down arrow keys (**↑↓**) to select **SATA Drives**, and press **Enter**.
- 9. The SATA Drives Configuration screen will open. Use the up and down arrow keys (**↑↓**) to select **Chipset SATA MODE**, and then use the (**+-**) keys to change the setting to **IDE**.

**Note:** If this setting is wrong, the computer may continuously reboot.

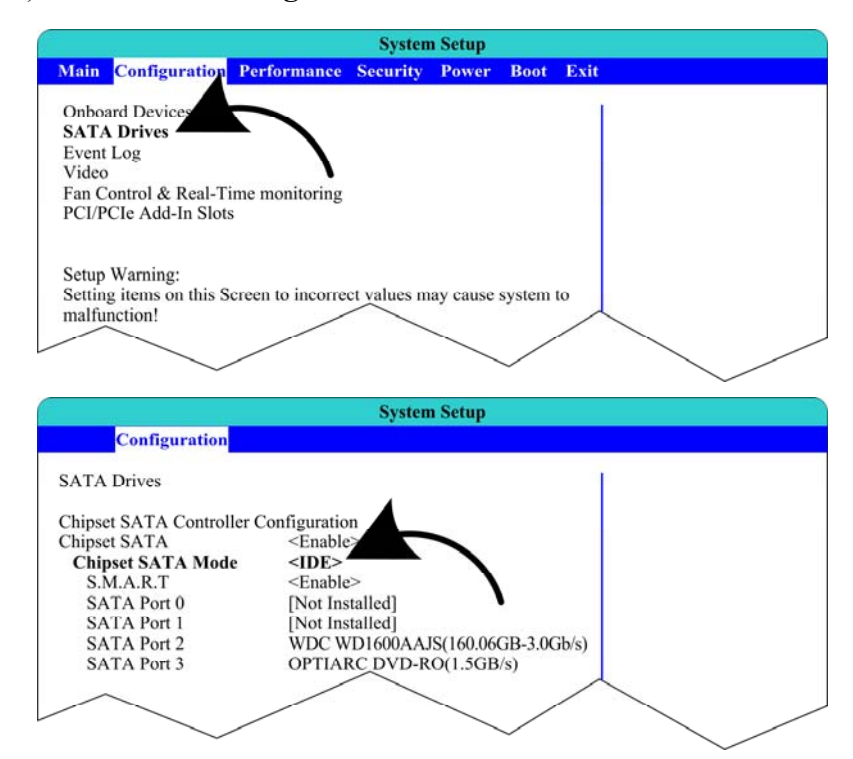

- 10.Use the left and right arrow keys (→←) to select the **Power** menu.
- 11.Use the up and down arrow keys (**↑↓**) to select **After Power Failure,** and then use the (**+-**) keys to change the setting to **Power On**.

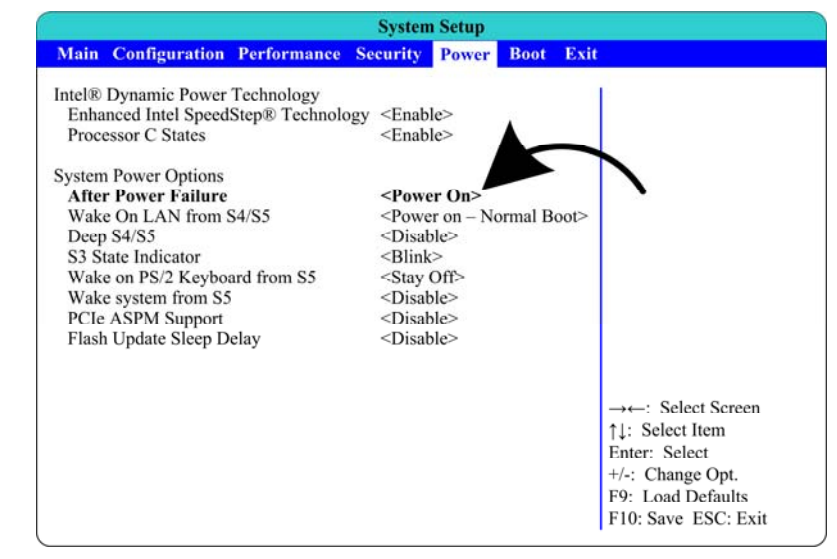

- 12.Use the left and right arrow keys (→←) to select the **Boot** menu.
- 13.Use the up and down arrow keys (**↑↓**) to select **Boot Device Priority**, and press **Enter**.
- 14.A pop-up window will appear listing available drives. Use the up and down arrow keys (**↑↓**) to select **Optical Drives**, and then use the (**+-**) keys to move it to the top of the list.
- 15.Use the up and down arrow keys (**↑↓**) to select **Removable Drive**, and then use the (**+-**) keys to move it to the second position.
- 16.If necessary, use the up and down arrow keys (**↑↓**) to select **Hard Disk Drives**, and then use the (**+-**) keys to move it to the third position, and then press **Enter**.

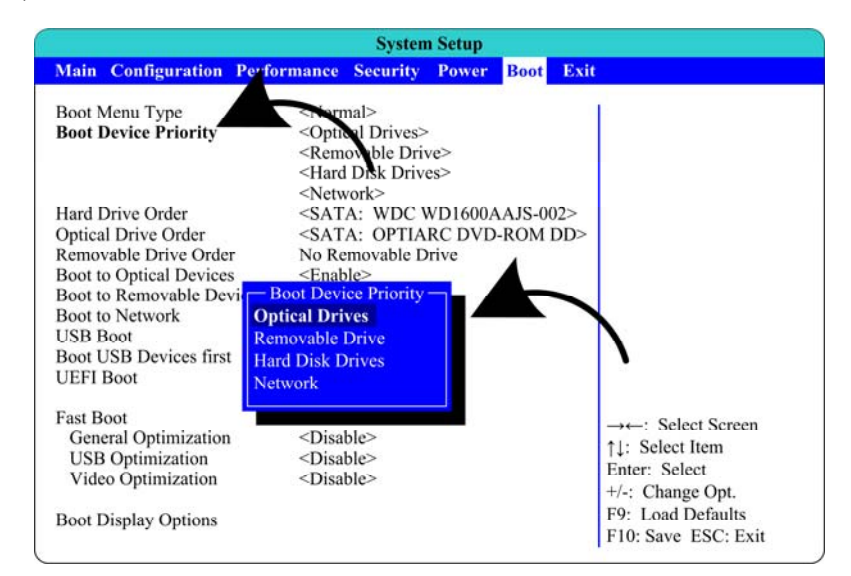

17.Now that all settings are correct, press **F10**. The following prompt will appear:

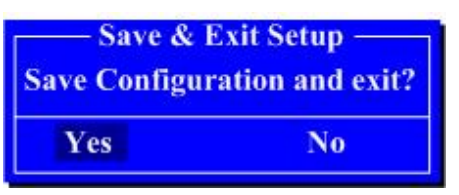

18.Make sure **Yes** is selected (use the arrow keys to select if necessary) and press **Enter**.